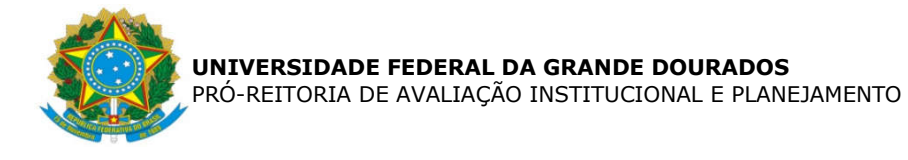

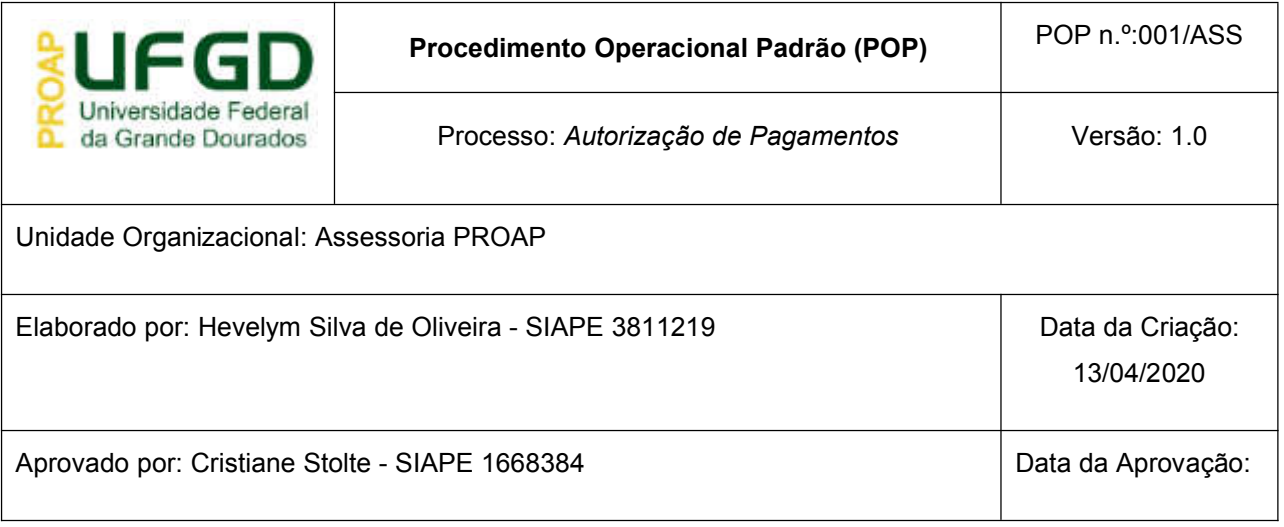

## OBJETIVO:

Orientar os procedimentos a serem efetuados pelos servidores da Assessoria da PROAP na elaboração do documento Autorização de Pagamentos que será assinado pelo Ordenador de Despesas, nos termos da artigo 62 da Lei 4.320/64 que preconiza que "*O pagamento da despesa só será efetuado quando ordenado após sua regular liquidação*".

#### SIGLAS E ABREVIATURAS:

NS - Nota de Lançamento no Sistema SIAFI - Sistema de Integrado de Administração Financeira SIPAC - Sistema de Protocolo, Administração e Contratos

# DOCUMENTOS DE REFERÊNCIA:

- Lei n.º 4.3020/64
- Decreto-Lei n.º 200/67
- Instrução Normativa STN n.º 04/2004

### RECURSOS NECESSÁRIOS:

Computador com acesso ao SIPAC-UFGD e preferencialmente com acesso ao SIAFI*.*

#### RESPONSABILIDADES:

Na UFGD a ordenação de despesas é delegada ao Pró-Reitor de Avaliação Institucional e Planejamento, nos termos da Portaria n.º 541 de 12/06/2015.

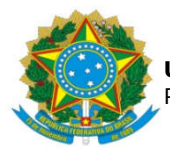

O Ordenador de despesas é toda e qualquer autoridade de cujos atos resultarem emissão de empenho, autorização de pagamento, suprimento ou dispêndio.

### ETAPAS DO PROCEDIMENTO:

- 1. *S*elecionar o processo de pagamento a ser autorizado, consoante assinalado como urgente ou por ordem de recebimento na PROAP;
- 2. Verificar se o documento cujo pagamento será autorizado já consta liquidado;
- 3. Analisar a Declaração de Conformidade de Registro de Gestão da NS;
- 4. Caso hajam correções a serem efetuadas pelo Gestor do Contrato, retornar o processo ao setor de origem. Caso as inconformidades possam ser sanadas pela Divisão de Pagamentos, registrar as restrições a serem sanadas na Autorização de Pagamentos;
- 5. Selecionar a opção Adicionar Documento e selecionar adicionar novo documento

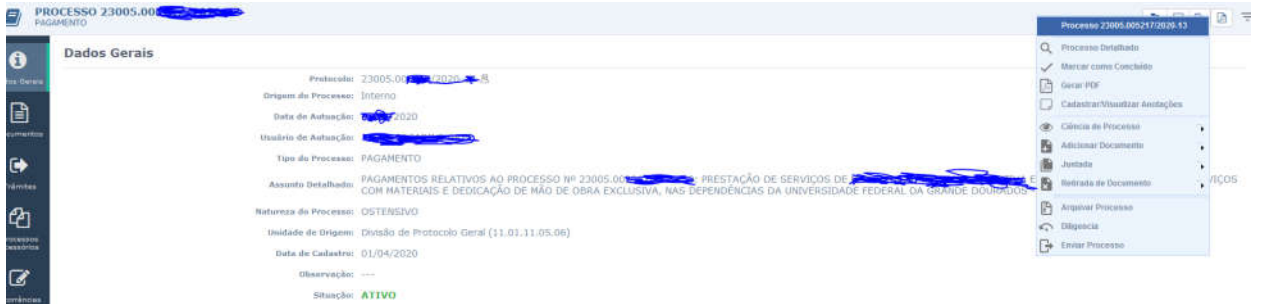

6. Na opção adição de documentos selecionar o tipo de documento Autorização de Pagamentos

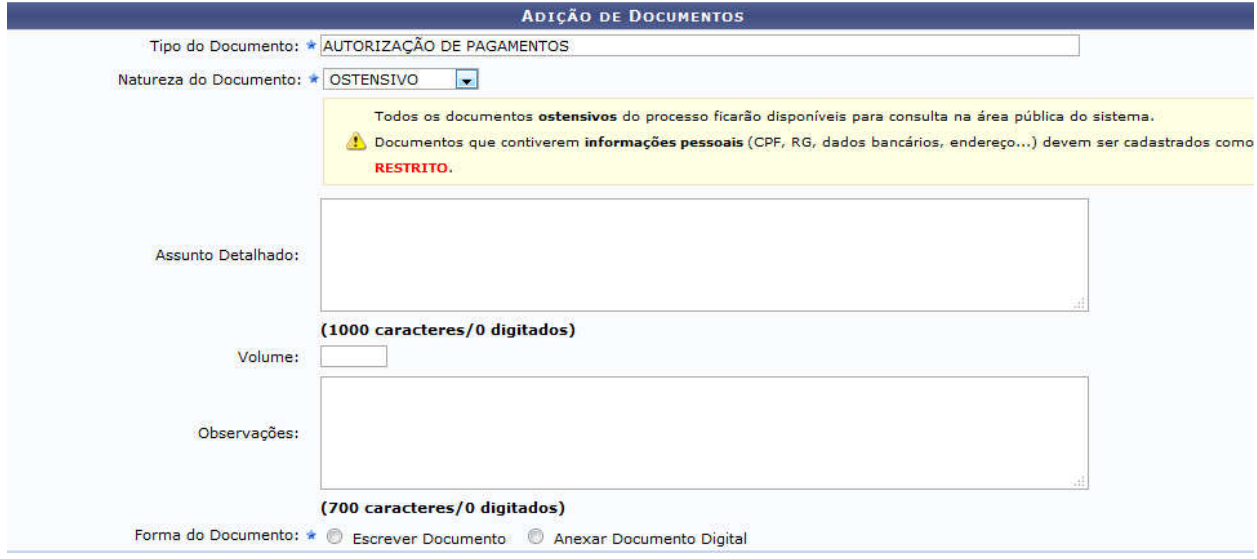

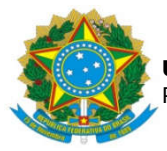

7. Na opção Forma do Documento selecionar a opção Escrever Documento e depois Carregar Modelo Unidade, escolhendo a opção conforme tipo de documento fiscal a ser autorizado

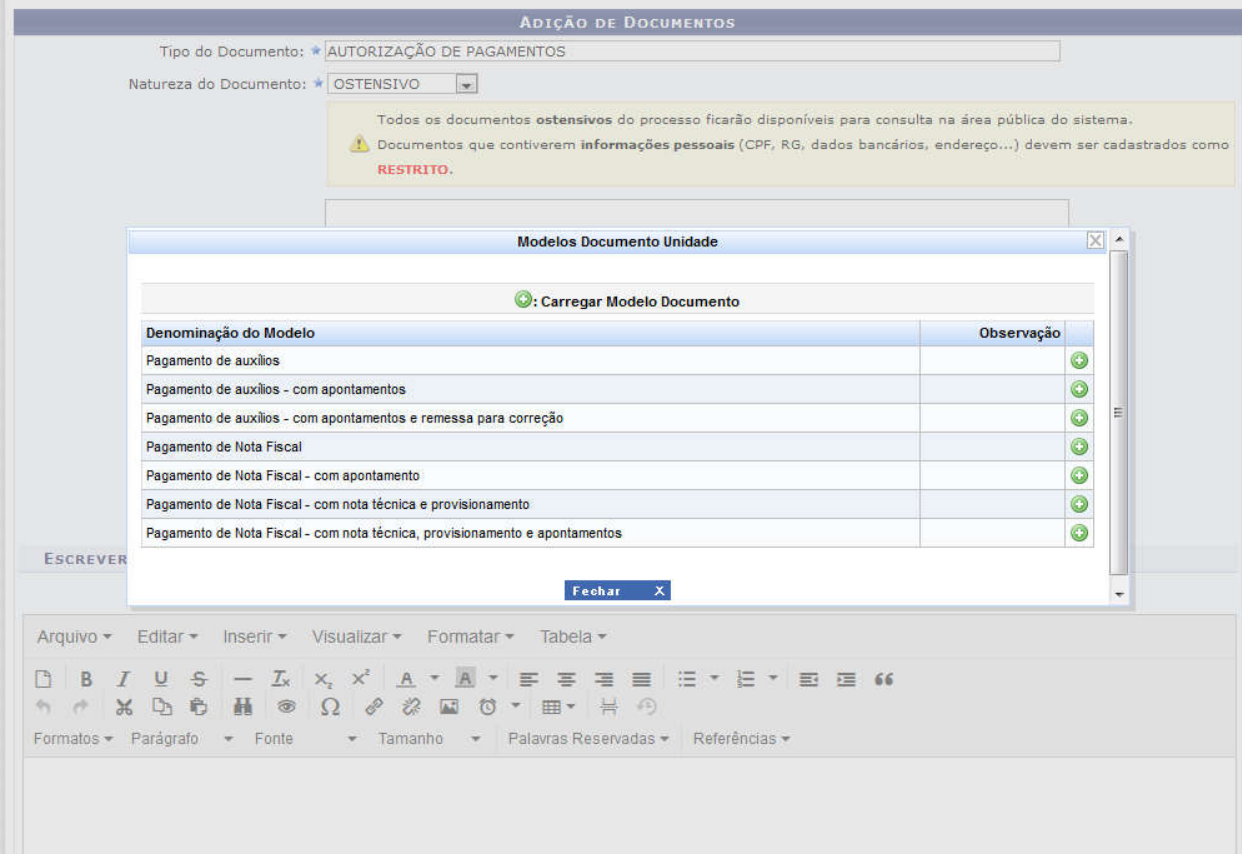

- 8. Preencher com os dados, consoante o modelo escolhido, atentando para que o valor autorizado seja o valor bruto.
- 9. Inserir assinatura selecionando o nome do Ordenador de Despesas.
- 10. Enviar processo para a COOF.

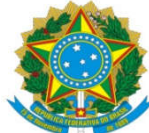

#### UNIVERSIDADE FEDERAL DA GRANDE DOURADOS PRÓ-REITORIA DE AVALIAÇÃO INSTITUCIONAL E PLANEJAMENTO

FLUXOGRAMA

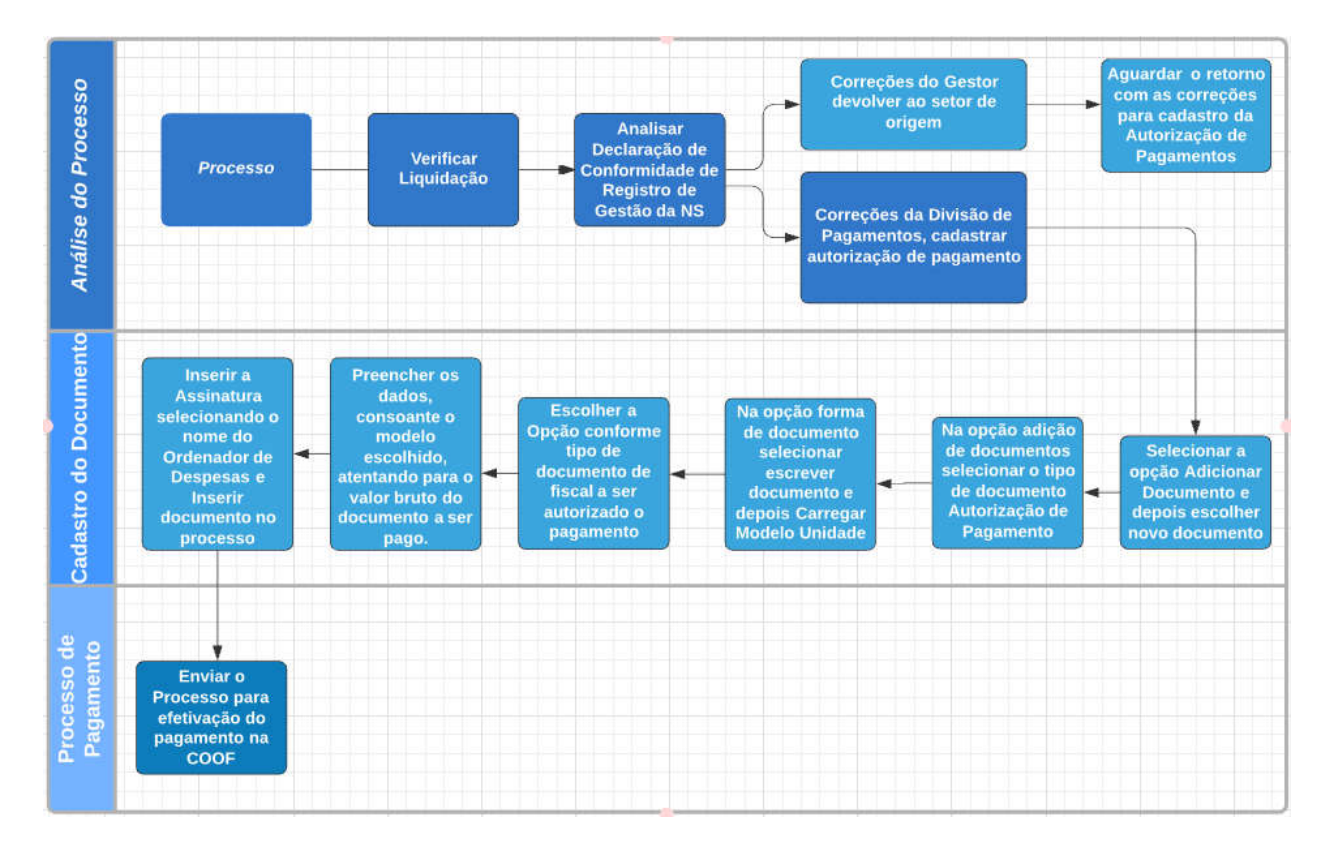